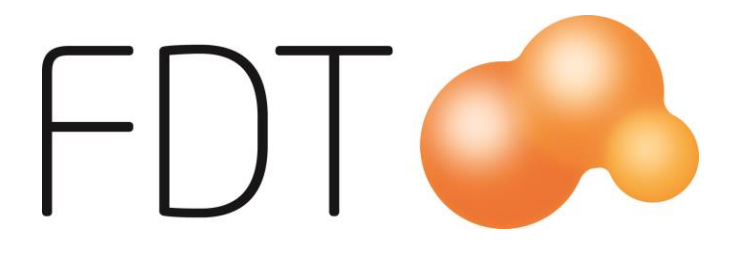

# **Kontantinköp**

**Excellence Retail**

© Copyright 2016

FDT AB Köpmangatan 40 972 33 LULEÅ

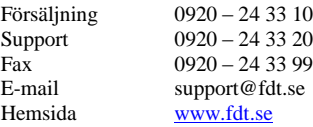

Innehållet i denna programmanual kan ändras utan meddelande och representerar inte en förbindelse från FDT: s sida.

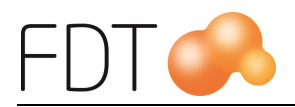

# Innehållsförteckning

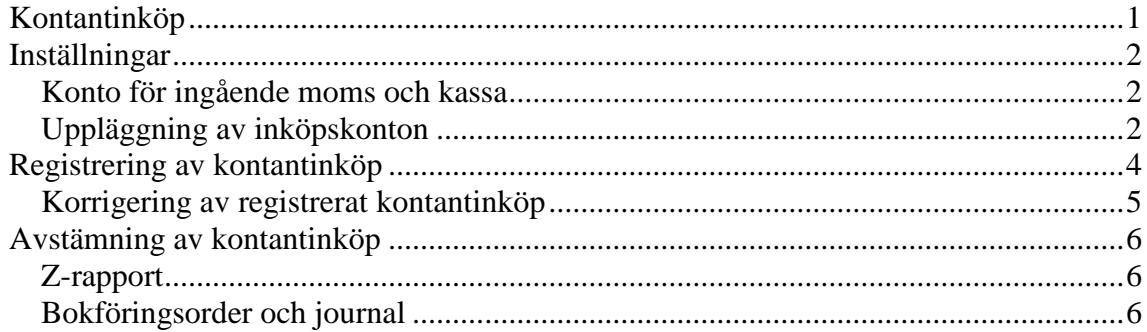

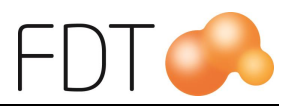

# <span id="page-2-0"></span>**Kontantinköp**

Kontantinköp används när kassören vill registrera ett kontant uttag ur kassan för inköp av artiklar eller förbrukningsmaterial. Det gäller mindre inköp som exempelvis fikabröd, frimärken, kontorsmaterial och andra mindre poster av förbrukningsartiklar. För mer komplex inköpshantering hänvisas till modulen Avance Leverantör.

Kontantinköp är en tilläggsmodul till Excellence Retail.

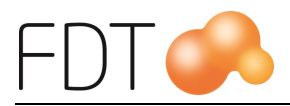

# <span id="page-3-0"></span>**Inställningar**

### <span id="page-3-1"></span>*Konto för ingående moms och kassa*

Konto för ingående moms och kassa anges i Basinformationen i Avance Fakturering.

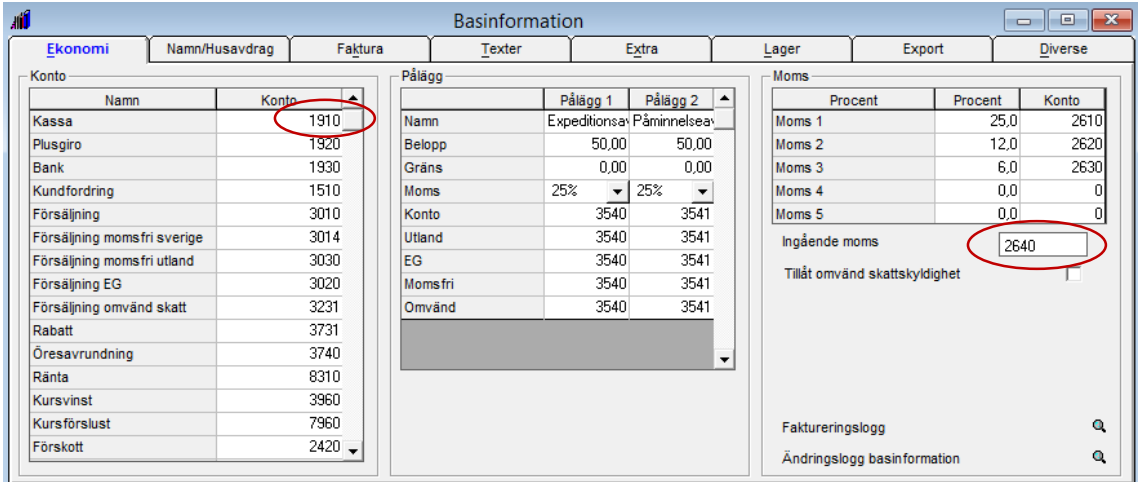

## <span id="page-3-2"></span>*Uppläggning av inköpskonton*

De inköpskonton som ska användas vid kontantinköp läggs upp i Excellence Retail Verktyg.

För att logga in i Verktyg anger man inloggningskoden och klickar därefter på ikonen längst ner till vänster i inloggningsbilden.

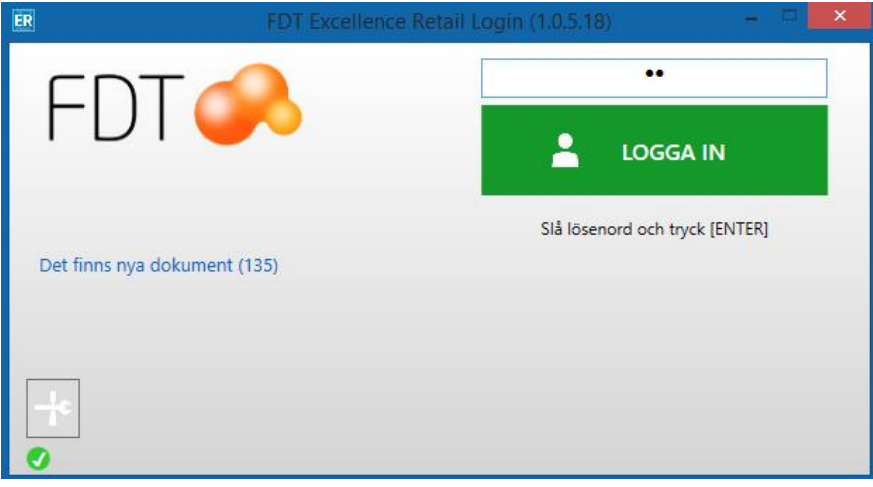

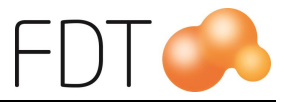

Öppna fliken Kontantinköp.

Ange ett namn på kontot som visar vad kontot ska användas till. Ange ett kontonummer i fältet konto.

Tryck Enter för att skapa en ny tom rad.

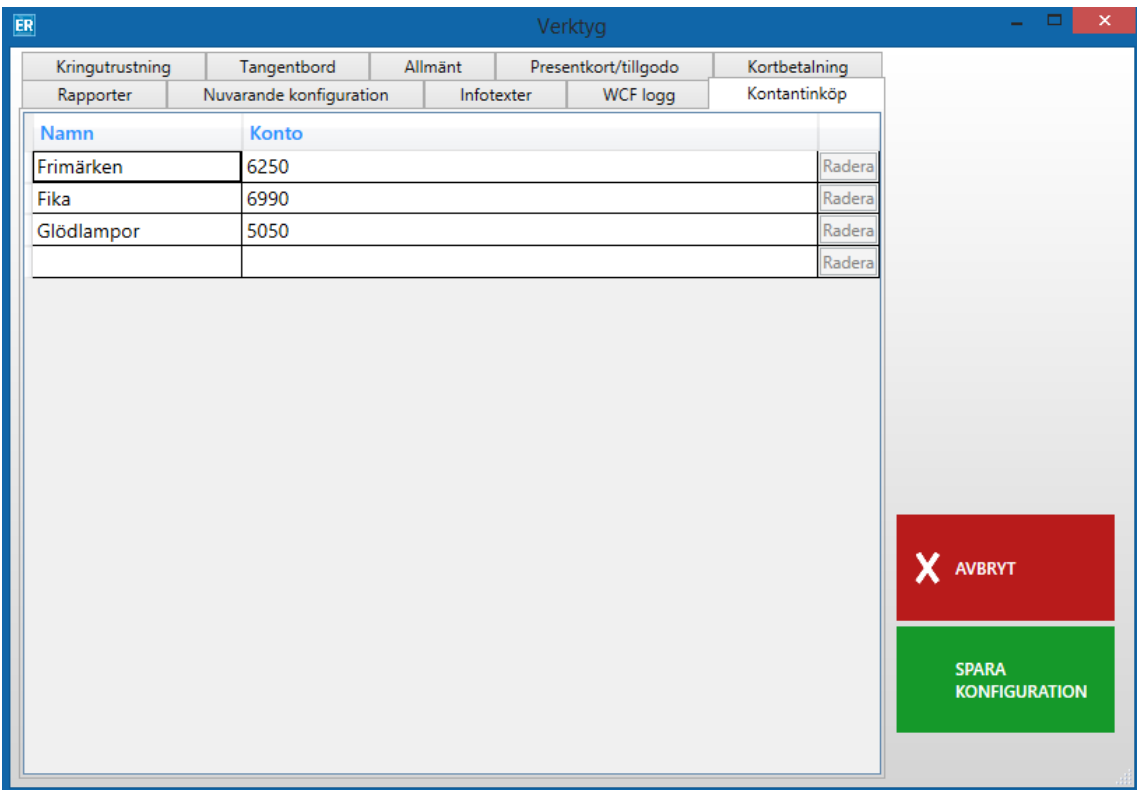

Välj *Grön*/Spara konfiguration för att spara ändringarna. Tänk på att programmet måste startas om för att ändringarna ska träda i kraft. Alla kassor kommer att få samma konton.

För att radera ett upplagt konto, klicka på knappen Radera på den rad som ska raderas.

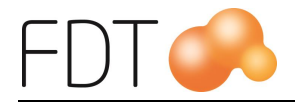

## <span id="page-5-0"></span>**Registrering av kontantinköp**

För att registrera ett kontantinköp, välj *Grå*/fler, *Grå*/fler och *Röd*/Kontantinköp.

Nedanstående dialogruta öppnas.

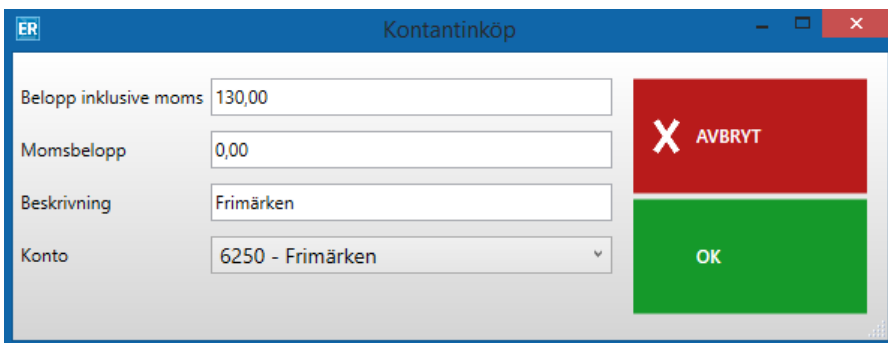

Obligatoriska fält är markerade med en röd ram runt fältet. I fältet belopp anges beloppet inklusive moms. I fältet momsbelopp anges momsbeloppet. Om inköpet är momsbefriat, lämnas fältet tomt.

I fältet beskrivning anges vad som är inköpt, t.ex. fikabröd, frimärken etc. Välj ur tabellen vilket konto inköpet ska bokföras på. Konton läggs upp i Excellence Retail Verktyg. Om det inte är upplagt några konton visas ett meddelande om detta längst ner i dialogrutan.

Tryck *Grön*/OK när alla fält är ifyllda. Kontantinköpet slutförs och en kontantinköpsslip skrivs ut. Den används som underlag vid kassaavstämning. Knappen *Röd*/Avbryt avbryter kontantinköpet och stänger dialogrutan.

Utskriften ser ut enligt nedan:

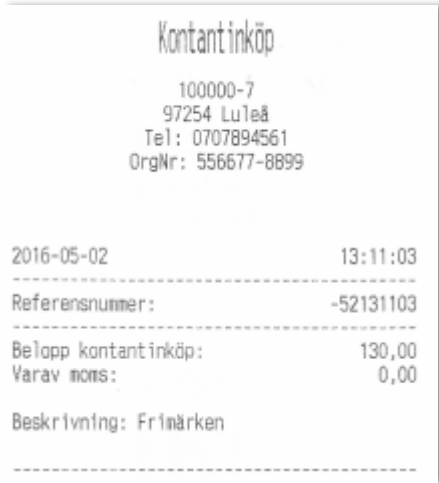

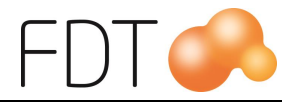

### <span id="page-6-0"></span>*Korrigering av registrerat kontantinköp*

Om man har registrerat ett kontantinköp och vill göra en korrigering, t.ex. om man har registrerat fel belopp eller om de inköpta varorna ska returneras, kan man göra ett kontantinköp med negativt värde.

Beloppet och momsbeloppet anges med negativt värde. Ange först beloppet och sedan ett minustecken framför beloppet. Ange en informationstext i fältet beskrivning. Välj ur tabellen vilket konto inköpet ska bokföras på.

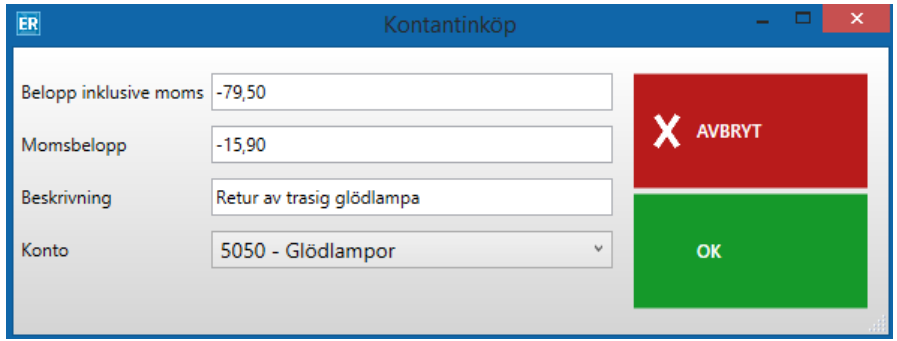

Tryck *Grön*/OK för att slutföra kontantinköpet.

Knappen  $Röd/Avbryt$  avbryter kontantinköpet och stänger dialogrutan.

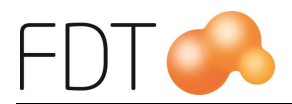

## <span id="page-7-0"></span>**Avstämning av kontantinköp**

## <span id="page-7-1"></span>*Z-rapport*

Kontantinköp redovisas på Z- rapporten under rubriken Bokförda belopp.

Kontantinköpssliparna kan användas som underlag vid avstämning av kassan.

### <span id="page-7-2"></span>*Bokföringsorder och journal*

Kontantinköp redovisas på kassajournalen med tillhörande bokföringsorder. Kontantinköp tilldelas automatiskt ett unikt referensnummer som skrivs ut på kontantinköpsslipen och kassajournalen.

Konto för ingående moms och kassa hämtas från Basinformationen i Avance Fakturering. Inköpskonton hämtas från Excellence Retail Verktyg.